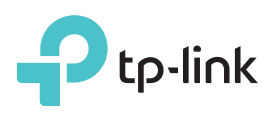

# Quick Installation Guide

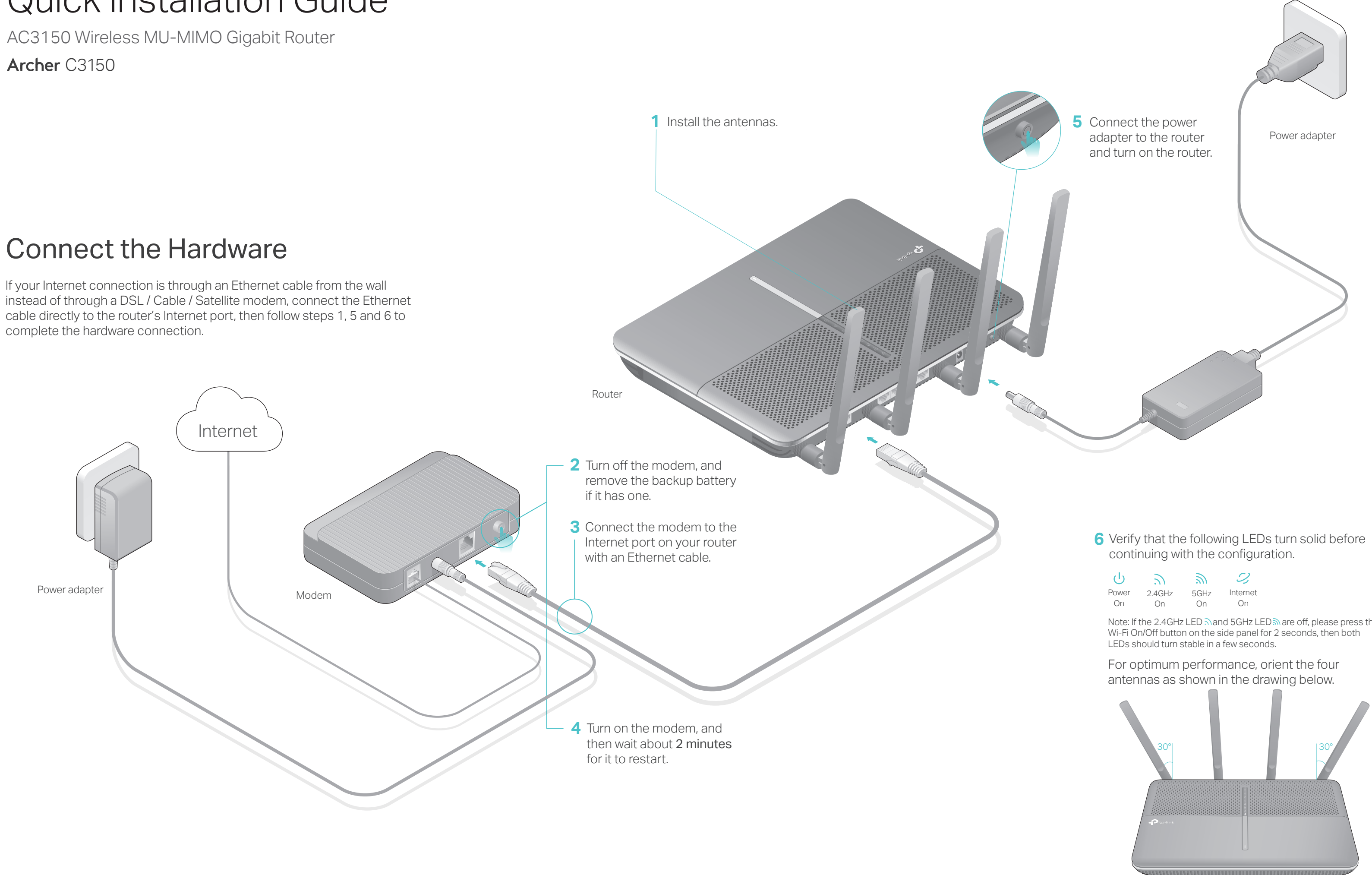

| $\mathcal{L}^{(1)}$ | N,        | シ    |          |
|---------------------|-----------|------|----------|
| Power               | $2.4$ GHz | 5GHz | Internet |
| ωn                  | nп        | ωn   | Nп       |

Note: If the 2.4GHz LED  $\Im$  and 5GHz LED  $\Im$  are off, please press the

## Configure via Web Browser

#### **Wired**

### 1. Connect your computer to the router (Wired or Wireless)

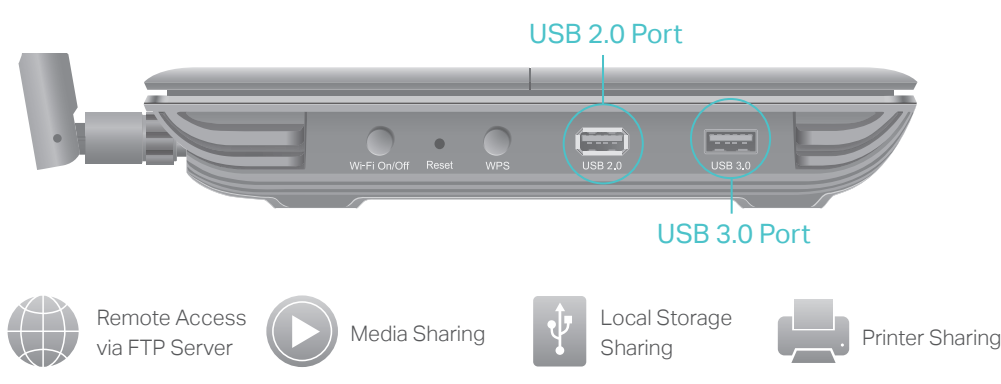

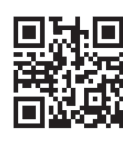

Tip: You can also connect by pressing the WPS button. For more information about WPS, refer to the User Manual at www.tp-link.com.

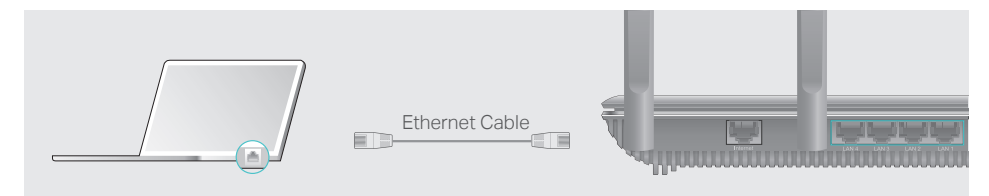

- **Wireless**
- Find the SSID (network name) and **a** Wireless Password printed on the label at the bottom of the router.

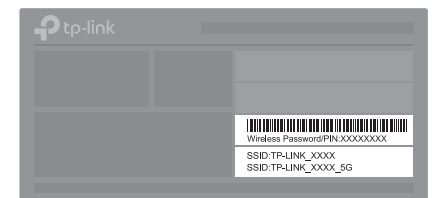

Turn off the Wi-Fi on your computer and connect the devices as shown below.

**B** Create a new username and password and click Confirm. Then follow the step-by-step instructions of the Quick Setup to complete the initial configuration.

Click the network icon of your computer or go to Wi-Fi Setting of your **b** smart device, and then select the SSID to join the network.

Enter http://tplinkwifi.net or http://192.168.0.1 in the address bar of a **A** web browser. Use admin for both username and password, and then click Log in.

### 2. Configure the router using a web browser

Note: If the login window does not appear, please refer to FAQ > Q1.

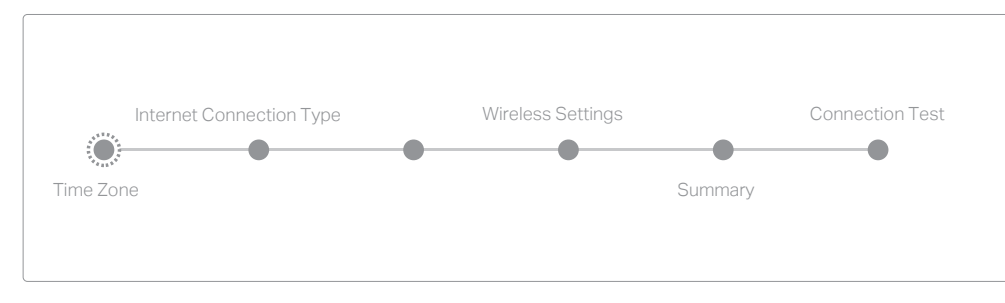

Note: If you are not sure of the Internet Connection Type, please click Auto Detect.

### ! Enjoy the Internet (ت)

Moreover, the TP-LINK router supports various features, including Guest Network, Parental Controls, Access Control and more. For details, refer to the User Manual at www.tp-link.com.

## Get Free App

A2. Log in to the web management page of the router, and go to the Basic > Network Map page to check whether the Internet IP address is valid or not. If it is, please run the Quick Setup again; otherwise, recheck the hardware connection.

A3. For cable modem users, log in to the web management page of the router. Go to Advanced > Network > Internet > MAC Clone, click Use Current Computer MAC Address and click Save, then reboot both the modem and the router.

TP-LINK Tether app provides a simple, intuitive way to access and manage your router. You can block unwelcome devices, set up Parental Controls, configure your wireless settings and more.

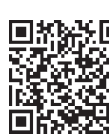

Scan the QR code to download the TP-LINK Tether app from the Apple App Store or Google Play.

To learn more about the USB features, visit http://tp-link.com/app/usb, or simply scan the QR code.

### USB Features

Use the USB ports for media sharing, storage sharing and printer sharing across your local network. You can also set up an FTP server to access your files remotely through the Internet.

#### If your questions are not listed here, please refer to the support page at www.tp-link.com.

## FAQ (Frequently Asked Questions)

### Q1. What can I do if the login page does not appear?

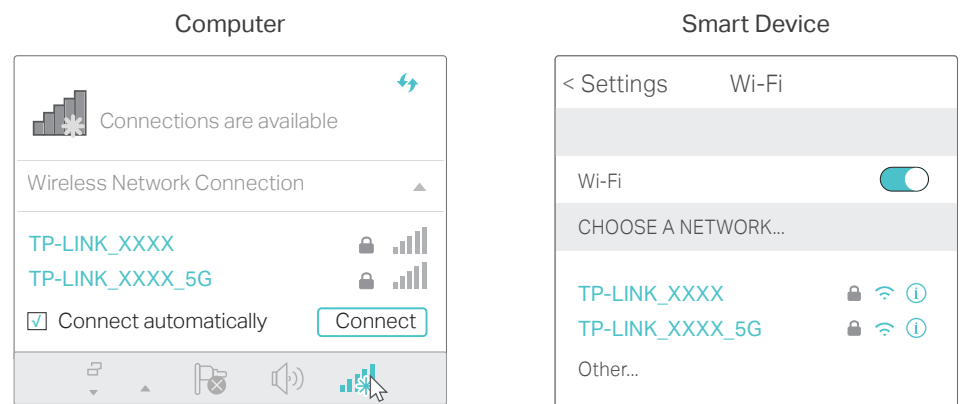

A1. If the computer is set to a static or fixed IP address, change the setting to obtain an IP address automatically.

A2. Verify that http://tplinkwifi.net is correctly entered in the web browser. Alternatively, enter http://192.168.0.1 or http://192.168.1.1 in the web browser and press Enter.

A3. Use another web browser and try again.

A4. Reboot your router and try again.

A5. Disable then re-enable the network adapter being used.

### Q2. What can I do if I cannot access the Internet?

A1. Check if the Internet is working properly by connecting a computer directly to the modem using an Ethernet cable. If it is not, contact your Internet Service Provider.

A4. Reboot your router and try again.

### Q3. How do I restore the router to its factory default settings?

A1. While the router is powered on, press and hold the Reset button until all LEDs go off, then release the button.

A2. Log in to the web management page of the router. Go to Advanced > System tools > Backup & Restore, and click Factory Restore. The router will restore and reboot automatically.

### Q4. What can I do if I forgot my web management password?

A. Refer to FAQ > Q3 to reset the router, and then use the default admin (all lowercase) for both username and password to log in.

### Q5. What can I do if I forgot my wireless network password?

A1. If you haven't changed the default Wireless Password, it can be found on the product label at the bottom of the router.

A2. If you have changed the default Wireless Password, log in to the router's meb management page, and go to Basic > Wireless to obtain or reset your wireless password.

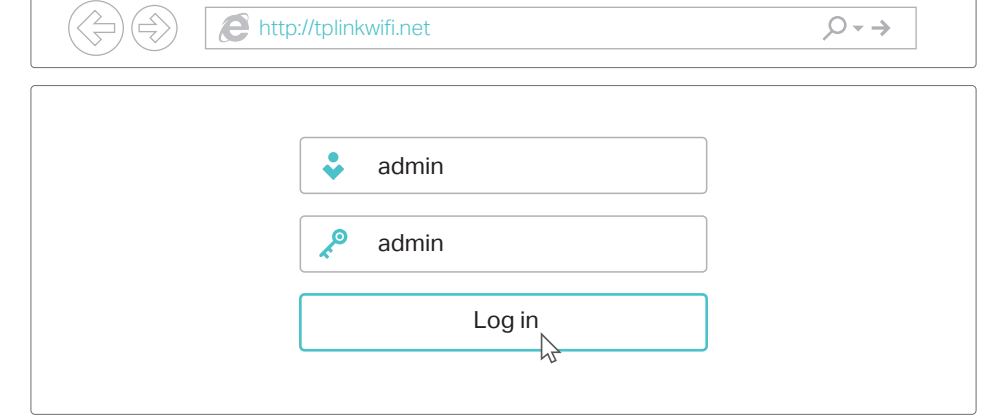